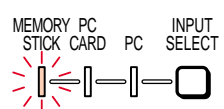

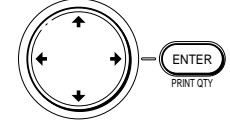

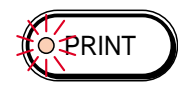

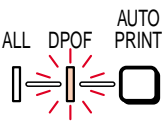

STICK MEMORY SELECT INPUT

CARD PC PC

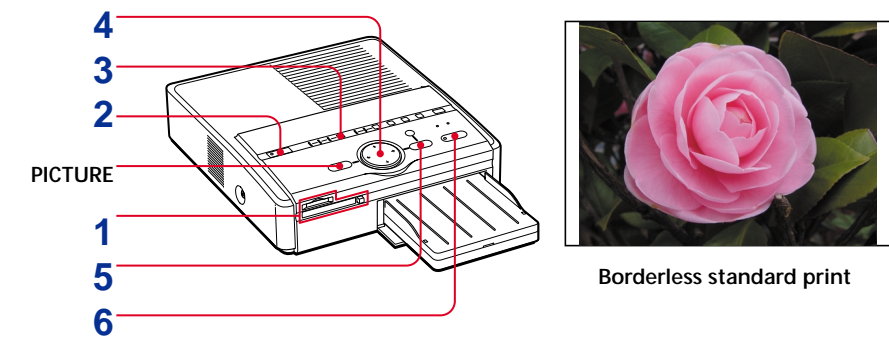

**Yellow frame (cursor)**

**Selected image (orange)**

**The selection is canceled.**

 $\frac{2\pi}{3}$  ages  $\boxed{1}$  Cartridge  $\boxed{1}$ 

三态

# **Printing "Memory Stick" or PC card images**

## **Printing the selected image**

You can select an image recorded on the "Memory Stick" or PC card and print it in full-size (**standard print**).

**4** Press the arrow ( $\leftrightarrow$ / $\leftrightarrow$ / $\leftrightarrow$ ) button to move the yellow frame **(cursor) to the image you want to print, then press ENTER.** The image is selected and the area beneath

- **1 Insert a "Memory Stick" or PC card on which you recorded images into the "Memory Stick" or PC card insertion slot.**
- **2 Turn on the printer and television and set the input selector of the television to "VIDEO."** The POWER indicator lights in green.
- **3 Press INPUT SELECT to light "MEMORY STICK" or PC CARD indicator.**

The printer accesses the "Memory Stick" or PC card, and the recorded images are displayed as thumbnails on the screen.

**Note**

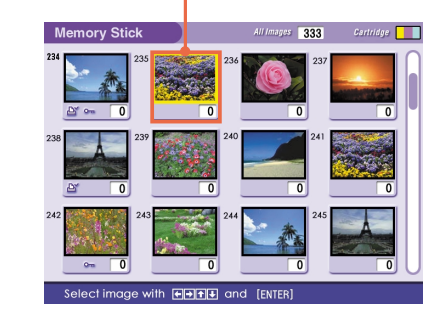

Make sure that ALL and DPOF indicators of the AUTO PRINT are off. If it is lit, press CANCEL to turn it off.

the image turns orange.

## **To display another page**

When multiple pages exist, you can switch pages. To display the next page, move the yellow frame to the bottom line of the image list and press  $\bullet$ . To display to the previous page, move the yellow frame to the top line and press V.

## **To cancel the selection**

Move the yellow frame to the image you want to cancel and press CANCEL. The orange area turns gray and the selection is canceled.

- •Depending on the type of digital still camera, it may take some time for the thumbnail list to be displayed.
- •The printer can handle and display up to 999 image files. If there are more than 999 images stored in the "Memory Stick" or PC card, use the computer to display and handle the remaining images.
- •Depending on the type of digital still camera, the aspect ratio of a recorded image differs, so the image may not be printed in the entire printable area.
- •Depending on the type of digital still camera, preview images may be displayed along with the primary images in the thumbnail list. The printed quality of the preview images will not be as good as the primary images. Note that if you delete the preview images, the data for the primary images may be damaged.
- •Depending on the type of digital still camera, an image may be stretched vertically if it has been rotated or processed with your digital still camera. This is not because of trouble with the printer, but because the image was rewritten with your digital still camera.
	- measures
		- and receiver

## **To display a preview image**

Move the yellow frame to the desired image, then press PICTURE. The preview of the selected image is displayed. To display the preview of the next image, press

 $\rightarrow$ . To display the preview of the previous image, press  $\triangleleft$ .

To display the image list again, press PICTURE.

**The number increases.**

## **Notes**

- •Avoid getting liquids on the "Memory Stick" or PC card or using them in areas subject to high humidity. Otherwise, data may be rendered unreadable.
- •When the "MEMORY STICK"/PC CARD indicator is lit, do not eject the "Memory Stick" or PC card.
- Otherwise, they may crash. •While printing, never move or turn off the printer; the print cartridge or paper may become stuck. If this happens, turn the printer off and on, and resume printing from the beginning.
- •While printing, the print paper is partially ejected from the paper outlet several times. Never pull out the paper forcibly until the PRINT indicator turns off and the print paper emerges automatically.
- •Avoid storing the paper with the printed faces touching each other or in contact with rubber or plastic products including vinyl chloride or plasticizer for an extended period of time; the color change or deterioration may occur.
- •An image which is damaged or has some kind of trouble does not appear in the image list. The file error message appears on the display. If there are no images stored in the "Memory Stick" or PC
- •Depending on the file type and size of an image, it may take 5 to 60 seconds to display a full-size image on the monitor.
- 

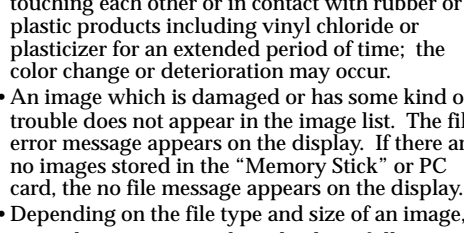

## **5 Press ENTER to set the print quantity.**

Each time you press ENTER, the print quantity increases. To reset to the previous quantity, press CANCEL.

## **To print multiple images at a time**

Repeat steps 4 and 5 to select other images and set print quantity for each of them.

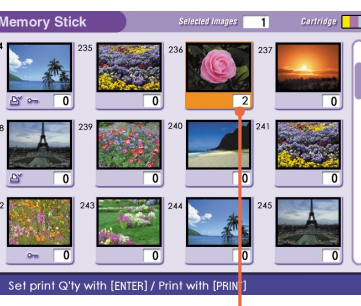

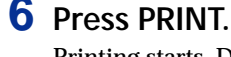

Printing starts. During printing, the PRINT indicator lights and the printing process bar is displayed on the screen.

## **To stop printing**

Press CANCEL. Printing from the next print will be canceled.

**When you press PRINT while the preview image is displayed** An dialog box to ask whether you want to print the image being displayed or all the selected images. Select either of the two options to start printing.

**7 When printing ends and the print paper automatically emerges from the paper outlet, remove the paper from the printer.**

## **What is "DPOF"?**

The "DPOF" is a format to record the information necessary for automatically printing images shot with a digital still camera at a printing shop or with a home-use printer. The printer can automatically print the preset number of copies of the images preset for printing with DPOF (Digital Print Order Format).

## **Notes**

•For details on the preset print settings, refer to the operating instructions of the digital still camera you are using.

•Depending on the type of digital still camera and others, the preset printing function supported by the printer, or sometimes the function itself, is not available.

## **Printing all the images or preset images at one time**

You can print all the images stored in a "Memory Stick" or PC card at one time. You can also print images preset by your digital still camera (DPOF) at one time.

**4 Press AUTO PRINT to light ALL indicator for all the images or DPOF indicator for the preset images.**

 $\overline{\phantom{0}}$ emory Stick $\overline{\phantom{0}}$ 

一春

**A** 

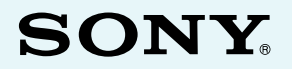

## **When you connect your printer to the television**

When you select All, all the images in the thumbnail list are displayed with the orange area beneath the image. When you select DPOF, the preset images are displayed with the orange area beneath the image.

**5 Press PRINT.**

Printing starts. When you select All, all the images on a "Memory Stick" or PC card are printed in the order of their image numbers. When you select DPOF, the preset images are printed in the order they have been preset.

## **To stop printing**

Press CANCEL. Printing from the next print will be canceled.

## **To return to the usual printing mode**

Press CANCEL to turn off the ALL and DPOF indicators.

## **Printing from your computer**

### When you connect a computer that is powered on to the USB connector of the

- printer, the PC indicator lights and the printer enters the PC mode.
- Otherwise, you cannot switch to the PC mode manually by pressing the INPUT
- SELECT button. For how to install and operate the software,
- refer to the supplied "Operating Instructions – Software Guide/Additional Information."

# *Digital Photo Printer*

Operating Instructions – Basic Operations Before operating this printer, please read this manual thoroughly and retain it for future reference.

This manual explains necessary preparations and basic operations for the printer. For advanced operations, refer to "Operating Instructions – Advanced Operations." For using the supplied software and for additional infromation, refer to "Operating Instructions – Software Guide/Additional Information."

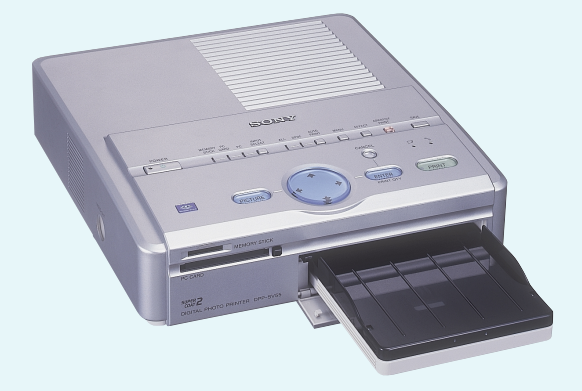

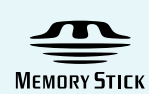

 $SUPER$ **AUTO FINE** 

*(PRINT)* 

## **For the customers in the U.S.A.**

**WARNING**

This equipment has been tested and found to comply with the limits for a Class B digital device, pursuant to Part 15 of the FCC Rules.

- These limits are designed to provide reasonable protection against harmful interference in a residential installation. This equipment generates, uses, and can radiate radio frequency energy and, if not installed and used in accordance with the instructions, may cause harmful interference to radio communications. However, there is no guarantee that interference will not occur in a
- particular installation. If this equipment does cause harmful interference to radio or television reception, which can be determined by turning the equipment off and on, the user is encouraged to try to correct the interference by one or more of the following
- Reorient or relocate the receiving antenna. – Increase the separation between the equipment
- Connect the equipment into an outlet on a circuit different from that to which the receiver is
- Consult the dealer or an experienced radio/TV technician for help.

# **WARNING**

**To prevent fire or shock hazard, do not expose the unit to rain or moisture.**

**To avoid electrical shock, do not open the cabinet. Refer servicing to qualified personnel only.**

### **ATTENTION:**

Pictures and/or Sound distortion may occur if this product is positioned in close proximity to equipment emitting electromagnetic radiation.

### **Attention**

Sony shall assume no responsibility for any accidental or consequential damages or loss of the recording contents which may be caused by use or malfunction of the printer, "Memory Stick" or PC card.

### *If you have any questions about this product, you may call:*

*Sony's Business Information Center (BIC) at 1-800-686- SONY (7669)*

*or Write to: Sony Customer Information Services Center 6900-29 Daniels Parkway, PMB 330 Fort Myerts, Florida 33912*

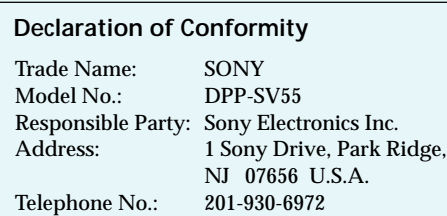

This device complies with part 15 of the FCC Rules. Operation is subject to the following two conditions:

(1) this device may not cause harmful interference, and (2) this device must accept any interference received, including interference that may cause undesired operation.

- connected.
- **1 Insert a "Memory Stick" or PC card on which you recorded**
- **images into the "Memory Stick" or PC card insertion slot.**

You are cautioned that any changes or modifications not expressly approved in this manual could void your authority to operate this equipment.

The shielded interface cable recommended in this manual must be used with this equipment in order to comply with the limits for a digital device pursuant to Subpart B of Part 15 of FCC Rules.

### **Owner's Record**

The model and serial numbers are located on the bottom. Record the serial number in the space provided below. Refer to this number whenever you call upon your Sony dealer regarding this product. Model No. DPP-SV55 Serial No.

### **CAUTION**

To prevent electric shock, match wide blade of plug to wide slot, fully insert.

### **CAUTION**

The nameplate is located on the bottom enclosure.

# **DPP-SV55**

2000 Sony Corporation

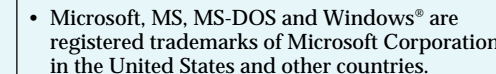

- Apple, Macintosh, Power Macintosh, and Mac OS are registered trademarks of Apple
- Computer, Inc. • Pentium is a registered trademark of Intel
- Corporation.
- "Memory Stick," "MagicGate Memory Stick" and their logo marks are the trademarks of Sony Corporation.
- All other companies and product names mentioned herein may be the trademarks or registered trademarks of their respective companies. Furthermore, "™" and "®" are not mentioned in each case in this manual.

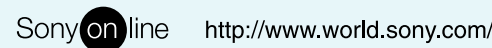

## **2 Turn on the printer.**

The POWER indicator lights in green.

## **To display the images on the screen**

You can display and check the images to be printed on the screen. Connect the printer and the television and turn on the television. Then set the input selector of the television to "VIDEO."

**3 Press INPUT SELECT to light "MEMORY STICK" or PC CARD indicator.**

The printer accesses the "Memory Stick" or PC card. When you connect your printer to the television, the images are displayed as thumbnails on the screen.

Printed on recycled paper

# **Setting the clock**

By adjusting the clock of the printer, you can record the time when the images were saved onto the "Memory Stick" or PC card. You can also automatically start the calendar with the current month when making a calendar print. When you unplug the AC power cord, set the clock again.

**4 Press ↑/ to move the cursor to "Clock Setting" and press**

## **1 Press POWER to turn on the power of the printer.** The POWER indicator lights in green.

**2 Press MENU.**

The menu bar appears on your television.

 $\overline{6}$  Press  $\overline{6}$ . The cursor moves to the day (for NTSC) or the month (for PAL).

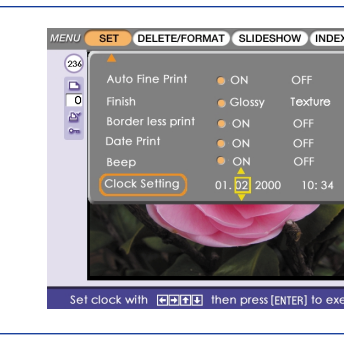

**3 Make sure that "SET" is selected on the menu bar, then press ENTER.** If another menu item is selected, press  $\leftrightarrow$ to move the cursor to "SET" and press ENTER.

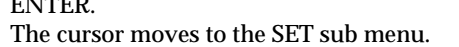

**ENTER.**

The cursor appears on the month (for NTSC)

or the day (for PAL).

**7 Repeat steps 5 and 6 to set all of the items: day or month, year, hour and minute.** If you want to set the previous item, press  $\triangleleft$ . The hour is displayed in 24-hour system.

**8 Press ENTER.** The clock setting mode ends.

**9 Press MENU.**

The menu disappears and the printer returns to the previous screen.

## **To cancel the menu operations**

Press CANCEL. The menu display disappears without saving the settings. The printer returns to the previous screen.

## **To confirm the clock setting**

Follow the steps 1 through 4. The current clock setting appears on the screen. To return to the previous screen, press MENU.

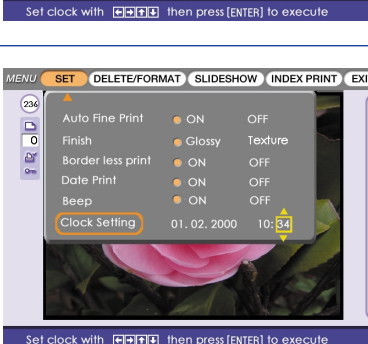

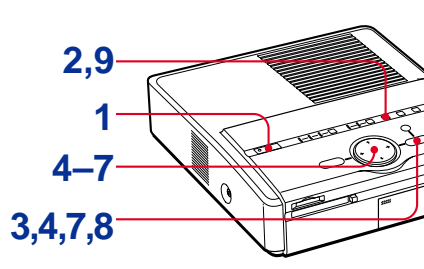

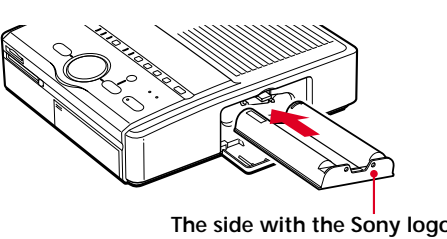

**Partition**

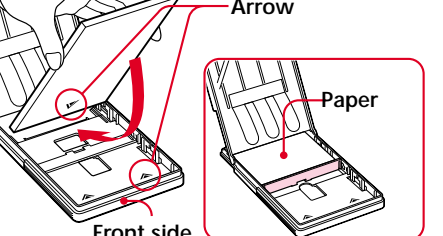

**Printing surface Arrow Paper**

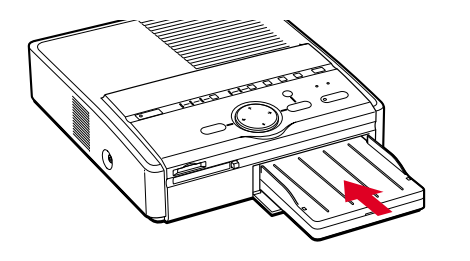

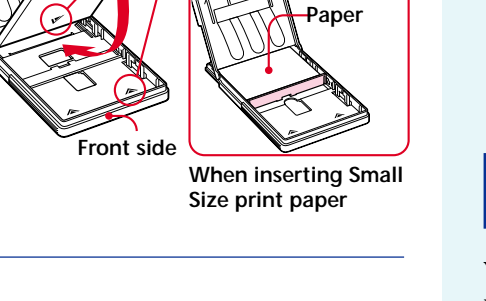

Make sure that the following accessories are supplied with your printer.

- AC power cord (1)
- Video connection cable (1)
- Paper tray (1)
- CD-ROM (for Sony DPP-SV55 Printer Driver Software for Windows 98/98SE Ver. 1.0/for Mac OS 8.5.1, 8.6, 9.0 Ver. 1.0 and Memory Stick/PC card Reader Software for Windows 98/ 98SE Ver. 1.0) (1)
- Operating Instructions Basic Operations (1)
- Operating Instructions Advanced Operations (1)
- Operating Instructions Software Guide/Additional Information (1)
- Warranty (1)
- Sample Printing Pack (1)

# **Using the printing pack**

You need an optional printing pack designed for the printer. The pack contains a set of print paper and a print cartridge for either Post Card Size (4x6 inch) or Small Size (3.5x4 inch) print. Select the printing pack according to the type of printing you will do:

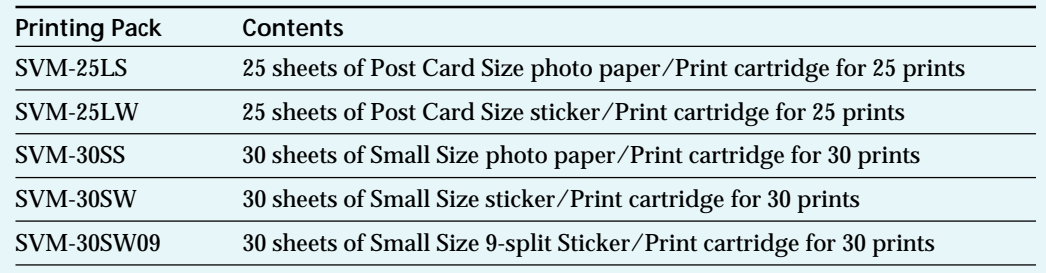

## **Notes**

•Use the printing pack for this printer only. •Always use the print cartridge and print paper from the same carton as a set. If you mix

- cartridges and paper of different types, printing may not be possible, or a paper jam or other trouble may occur. •When storing a partially-used pack of the print
- cartridge and print paper for an extended period of time, store it in its original bag or in a similar container.

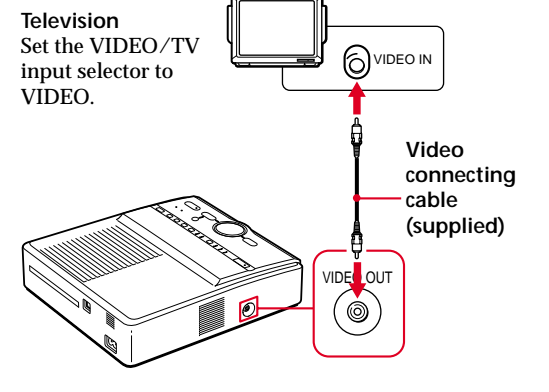

With the notch facing left and the arrow facing forward on the

> •Do not touch the ink ribbon of the print cartridge or the printing surface of the print paper. If there are fingerprints or dusts on the printing surface or the ink ribbon, the printing quality may deteriorate.

> •For quality print, avoid placing the print cartridge and print paper in locations that are subject to high temperature, high humidity, excessive dust, or direct sunlight.

# **Loading the print cartridge**

**1 Turn on the printer and pull and open the cartridge compartment lid.**

**2 Remove the protective film and insert the print cartridge into the printer firmly until it clicks into place and close the cartridge compartment lid.**

**To replace the print cartridge** When the print cartridge runs out, the  $\infty$ cartridge error indicator lights and the error message appears on the screen. Open the cartridge compartment lid, push up the eject lever, remove the used print cartridge, and then insert the new cartridge.

**Notes** •If the print cartridge does not click into place, remove it and then re-insert it. Only when the ink ribbon is too slack to be loaded, wind the ink ribbon in the direction of the arrow to remove the slack.

- •If ink ribbon should tear, repair the ribbon with transparent tape. There should be no problem with using the remaining portion of the ribbon. Before loading the print cartridge into the printer, turn the reel until the transparent tape can no longer be seen.
- •If the print cartridge is not loaded when you turn on the printer, the warning sound beeps and the cartridge error indicator lights up.
- •Never put your hand into the cartridge compartment. The thermal head reaches high temperatures, especially after repeated printing.

# **Inserting the print paper**

## **Notes**

- •If print paper does not feed automatically, the paper error and cartridge error indicators light. Pull out the paper tray and check the paper jam. •When adding the print paper to a partially full tray, make sure that the total number of sheets does not exceed 25 for the Post Card Size or 30 for
- the Small Size print paper. Do not place different types of paper in the tray. Otherwise, paper jam or malfunction may occur.

- 
- 

- •Do not remove the backing from sticker print paper before printing is completed. Otherwise,
- jams or printer damage may occur. •Do not print on the same print paper twice. Otherwise, a malfunction or breakdown may occur.
- If the print paper runs out when you press PRINT, the warning sound beeps and the paper error indicator lights.

**1 Open the paper tray lid and set the partition according to the print paper size you use.** To use the Post Card Size Paper, lay down the partition.

To use the Small Size Paper, stand the partition upright.

**2 Set the print paper into the tray.** Riffle the print paper. Then insert the print paper with its printing surface (the side with no imprint) facing up and the arrow pointing in the same direction as the arrow in the tray. When inserting paper, insert the protective sheet together into the tray. After you placed the paper, remove the protective sheet. You can set up to 25 sheets for Post Card Size and 30 sheets for Small Size print paper. When inserting Small Size print paper, set in the back of the partition.

**3 Close the paper tray lid. Then**

**push and open the printer's paper tray compartment lid and insert the paper tray into the printer.** Insert it firmly until it clicks into place.

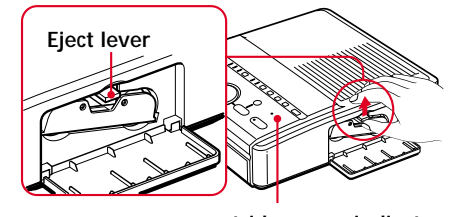

 **cartridge error indicator**

 **"Memory Stick"**

**PC CARD ejection**

**To the wall outlet AC power cord (supplied)**

**PC card Section** 

left

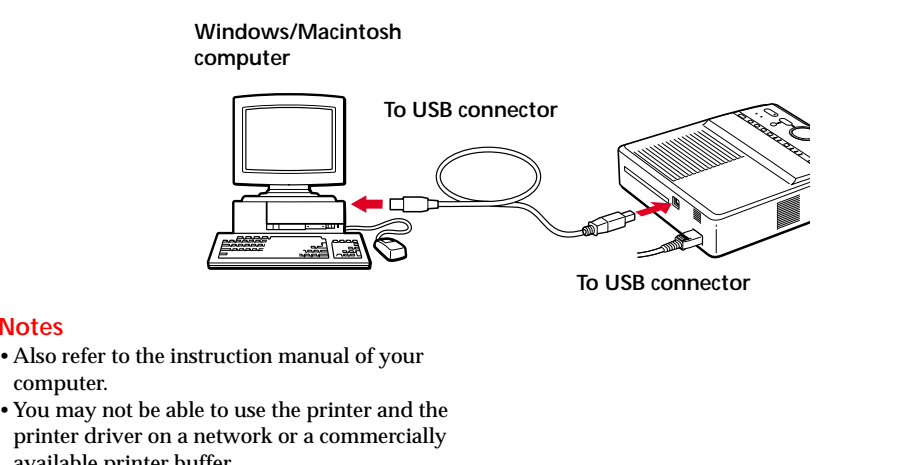

**Notes**

available printer buffer.

•Use a USB cable of 3 m or shorter.

# **Connecting the printer**

## 1 **Connecting to the television**

Connect the VIDEO OUT connector of the printer to the video input of the television to display the images to be printed.

## **Notes**

- •Before making connections or plugging in a cable, turn off the power of the printer and the television.
- •When you connect your printer to the personal computer, you do not need connect your printer to the television.

## 2 **Inserting a "Memory Stick" or PC card**

## ❒ **Inserting a "Memory Stick"**

Insert the "Memory Stick" into the "MEMORY STICK" insertion slot until it clicks into place.

## **To eject the "Memory Stick"**

Push the "Memory Stick" further into the insertion slot and let it pop out. Then remove it slowly.

## ❒ **Inserting a PC card**

Insert the PC card into the PC CARD insertion slot until it clicks into place.

## **To eject the PC card**

Press the PC CARD ejection button. After the PC card pops out, remove it slowly.

## 3 **Connecting the AC power cord**

After you make the connections, connect the supplied AC power cord to the AC IN connector of the printer and then to the AC outlet The POWER indicator lights in red.

## **Connecting to a computer**

Connect the USB connectors of the printer and Windows 98/98SE or Mac OS 8.5.1/8.6/9.0 pre-installed computer with a commercially available USB cable. By installing the supplied driver software into your computer, you can print an image from your computer's hard disk. With the "Memory Stick/PC card Reader Software for Windows 98/98SE Ver. 1.0," you can also transfer the images from a "Memory Stick" or PC card into your computer's hard disk.

For how to install and operate the software, refer to the supplied "Operating Instructions – Software Guide/Additional Information."

**Cursor**

## **5** Press  $\triangle$ / $\blacktriangleright$  to set the month or day. Press  $\triangle$  to increase the number. Press  $\blacklozenge$  to decrease the number.

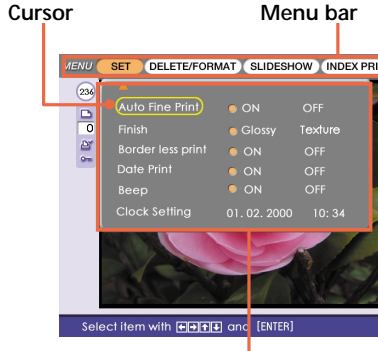

**Sub menu**

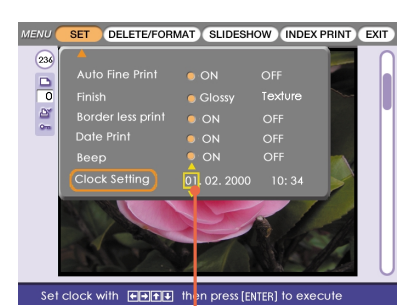

# **Features**

With the Digital Photo Printer DPP-SV55, you **Printing 25/30 sheets continu**can print images on a "Memory Stick" or PC card. You can also print easily from your computer.

## **Photo-realistic printing**

With sharpness, contrast, tint, and other fullfeatured picture adjustment functions, the printer can make photo-realistic print fitting for the type of image and your taste.

## **Auto Fine Print function**

Even a dark picture with low contrast will be adjusted and printed in vivid and clear picture.

### **Selection of print sizes and border/borderless print**

You can select from a large, dynamic Post Card Size print or economical Small Size print. For the Post Card Size print, you can also select borderless or border print.

## **Direct printing of the "Memory Stick" or PC card images**

Just take out a "Memory Stick" or PC card from your digital still camera and insert it into the printer. You can immediately print the images on the "Memory Stick" or PC card. You can also print all the images in a "Memory personal computer, you can print the images Stick" or PC card or the images preset by a digital still camera at one time.

## **Selection of print finish**

You can select the print finish either from glossy or texture.

# **ously**

With the supplied paper tray, you can print up to 25 sheets for Post Card Size and 30 sheets for Small Size print paper continuously.

## **A wide variety of prints using the printer**

You can make various prints such as a standard print, date print, and index print of the images stored in a "Memory Stick" or PC card. A variety of image processing functions allow you to magnify/reduce, rotate, or move the image. You can also add a special effect to the pictures to produce sepia, monochrome, or paint pictures.

## **An even wider variety of prints using the CREATIVE PRINT menu**

The CREATIVE PRINT menu allows you to make more types of prints such as a calendar, card, split images or sticker with framed images.

## **Convenient USB connection with your computer**

With the supplied DPP-SV55 printer driver software for a Microsoft Windows 98/98SE and Mac OS 8.5.1/8.6/9.0 pre-installed from your computer. With the supplied "Memory Stick/PC card Reader Software for Windows 98/98SE," you can view and handle the images of a "Memory Stick" or PC card inserted in the printer from your computer.

# **Unpacking the printer**

## **Notes**

•Do not attempt to force the "Memory Stick" or the PC card into or out of the slot. Otherwise, the "Memory Stick" or the PC card or the printer may be damaged.

•When the printer is accessing the "Memory Stick" or PC card and the relevant INPUT SELECT indicator flashes, do not remove the "Memory Stick" or PC card from the printer. Otherwise, the "Memory Stick" or the PC card or the printer may

be damaged.